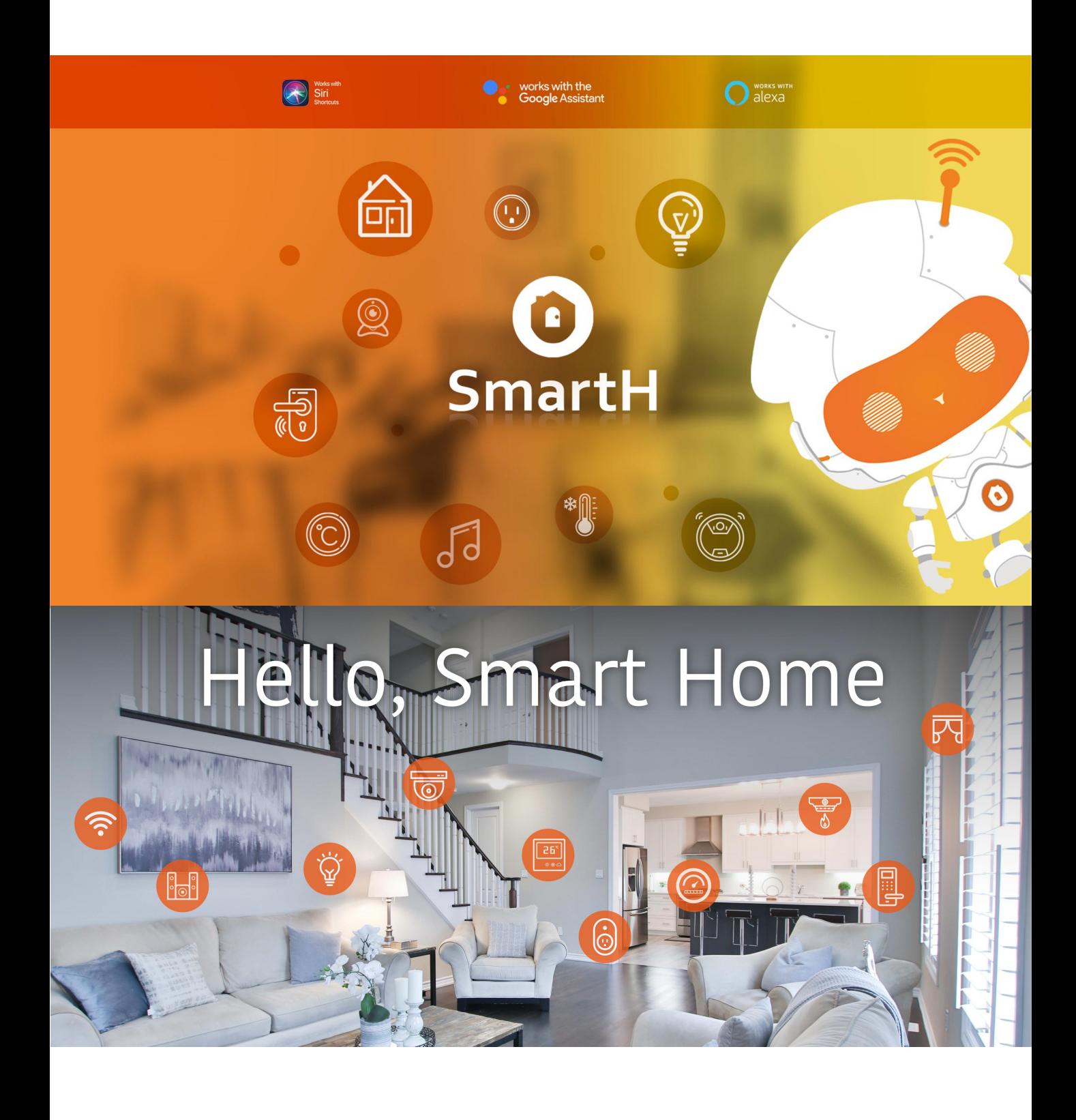

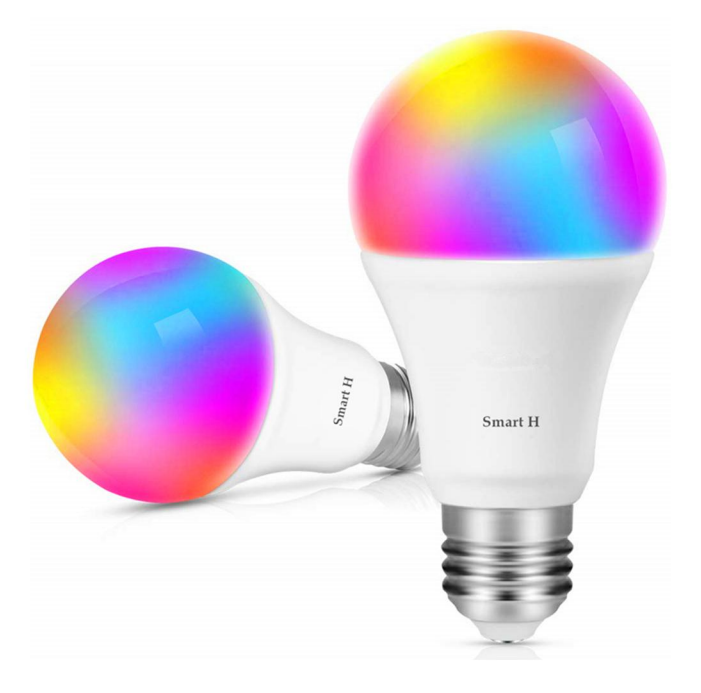

# **Set Up Router**

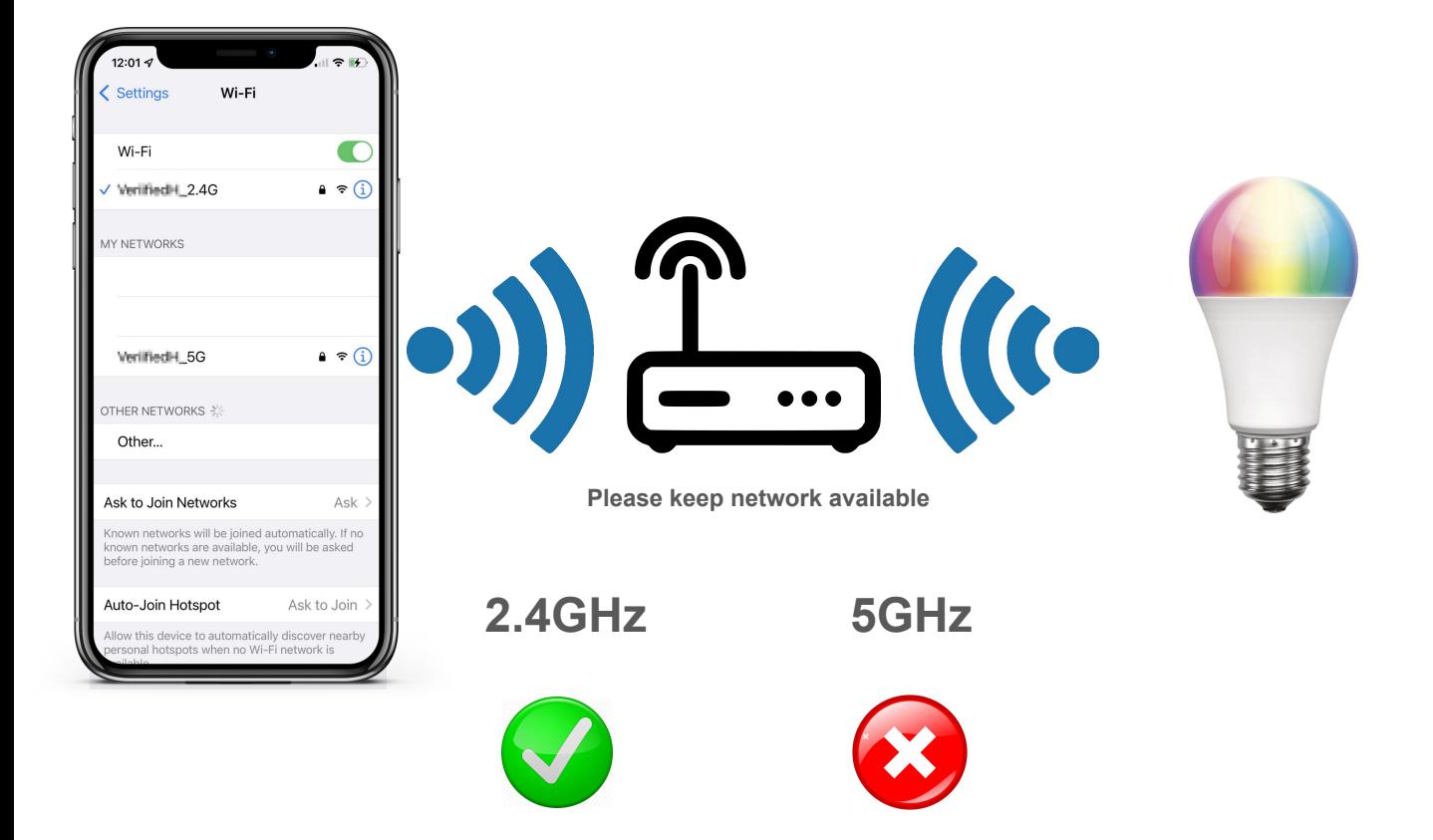

The router supports the 2.4GHz WiFi (doesn't support the 5GHz), and is connected to the WiFi network. Please set the parameters of the router before connecting the WiFi network, and record the SSID and password of your WiFi.

### **Smart Bulb Instructions**

### Parameter:

Special feature: Dimmable, Color\_changing Light type: LED Wattage: 9 watts Light colour: Multicolor Controller type: Google Assistant, Amazon Alexa Bulb base: E26<br>Light source wattage: 9 Watts Light source wattage:

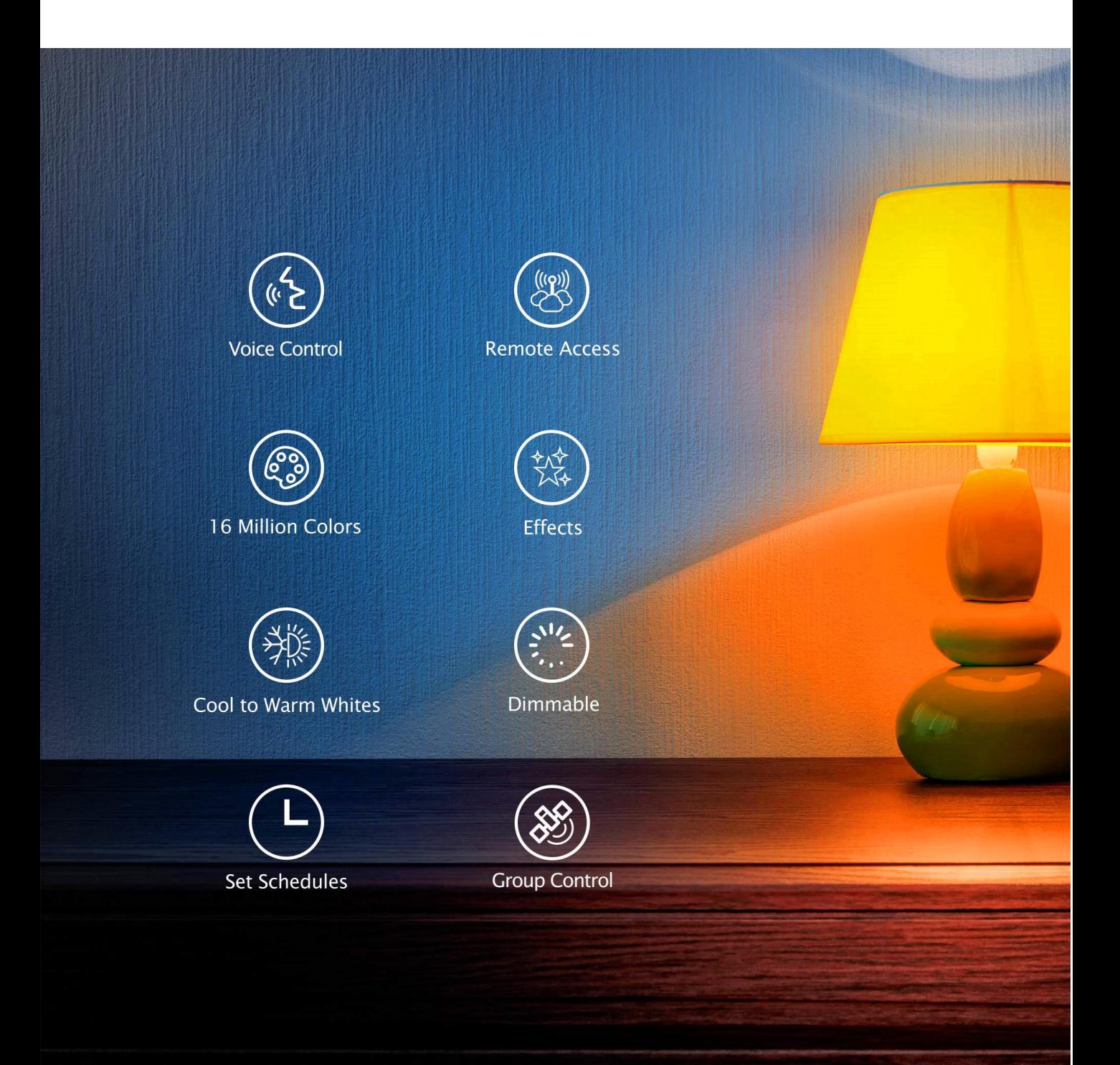

#### **Ready to work Manually add Wi-Fi devices in EZ mode**

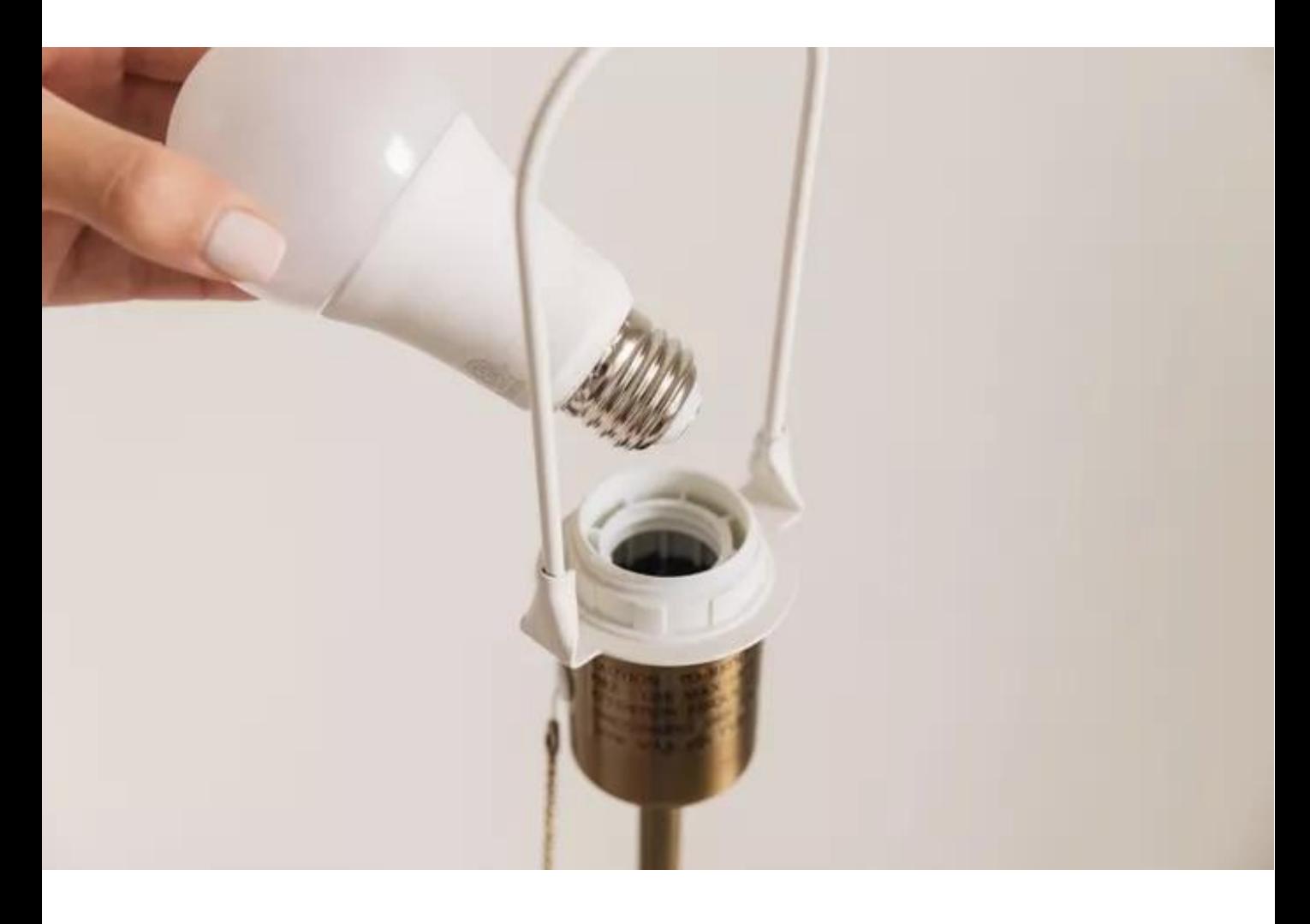

Step1:Power on the device.

Step2:Switch the device on ,off,on,off and on.

Step3:Confirm that the indicator blinks quickly.

## **lnstall Free App**

Download APP: scan the QR code below to download and install. Register and login: open the "MySmartH" APP to register and login according to the prompts.

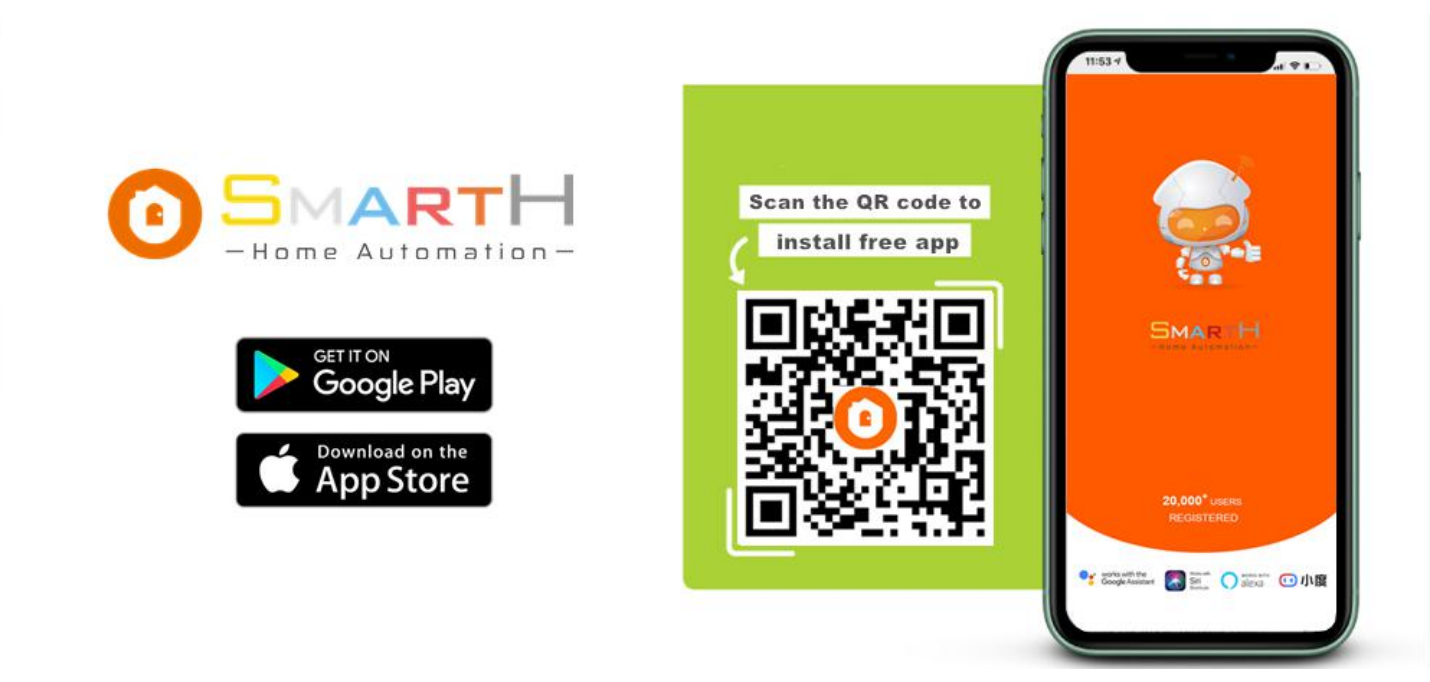

#### **Customer Support**

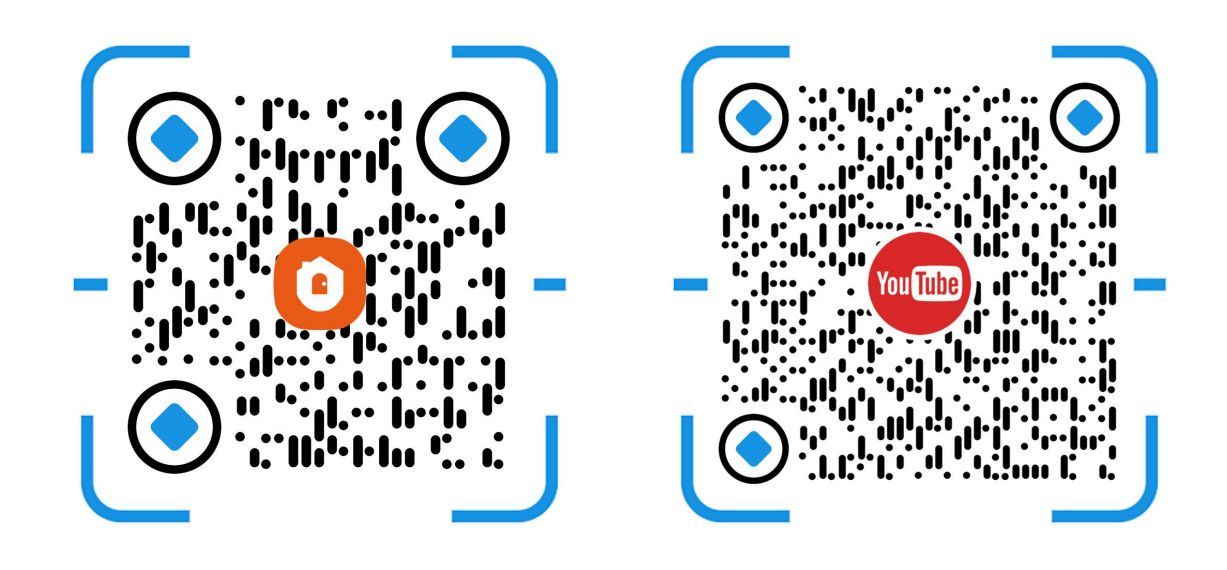

Two pairing modes are provided in the MySmartH app. The Wi- Fi Easy Connect (EZ) mode is the default mode, and the access point (AP) mode is the compatible mode. The user can tap the pairing mode drop-down list in the top-right corner of the page to switch between the pairing modes.

# **Manually add Wi-Fi devices in EZ mode**

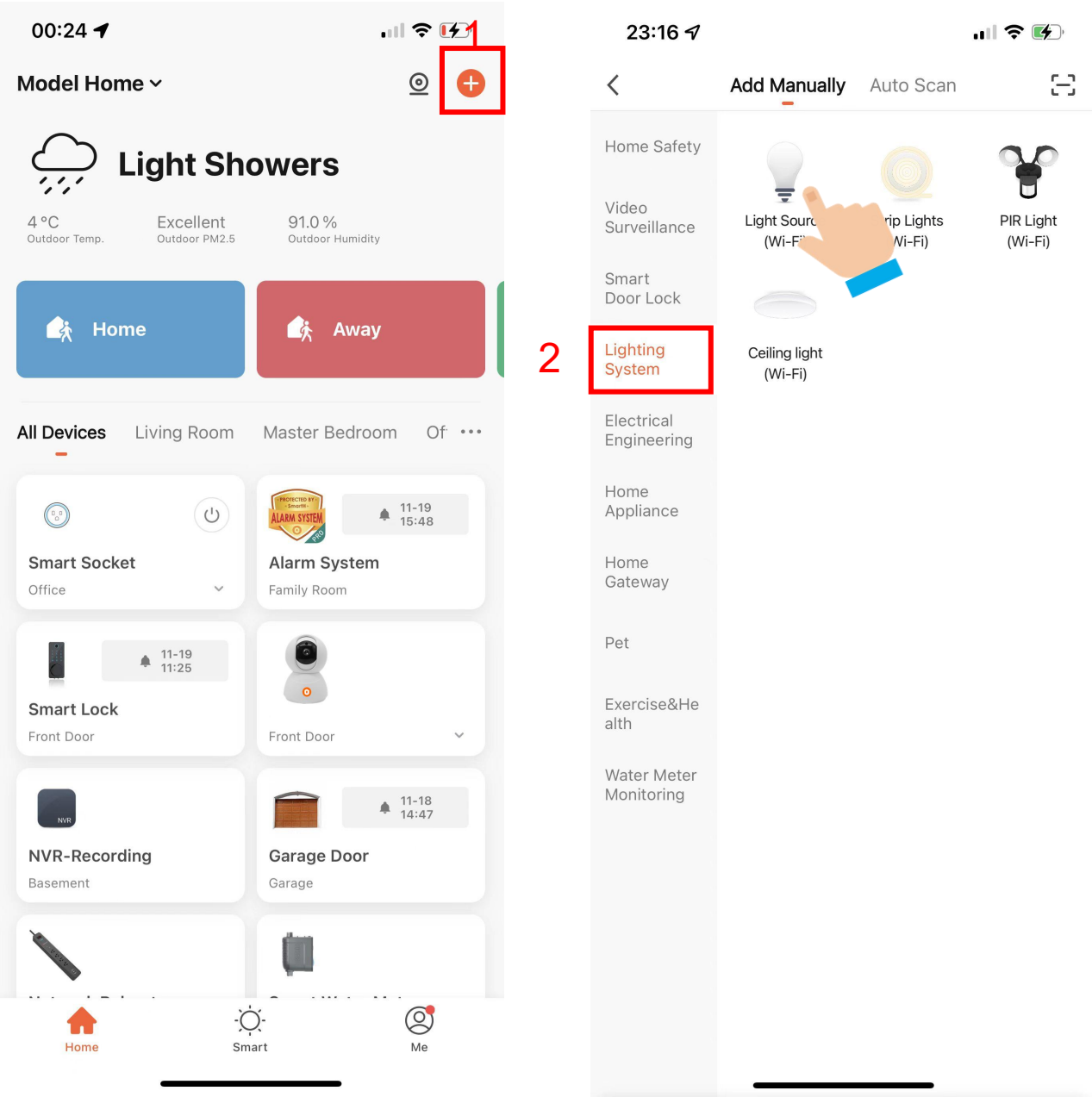

1. Open "MySmartH" APP, press the'+' in the upper right comer of the main screen;

2. Choose "Lighting System"、click "Light Source".

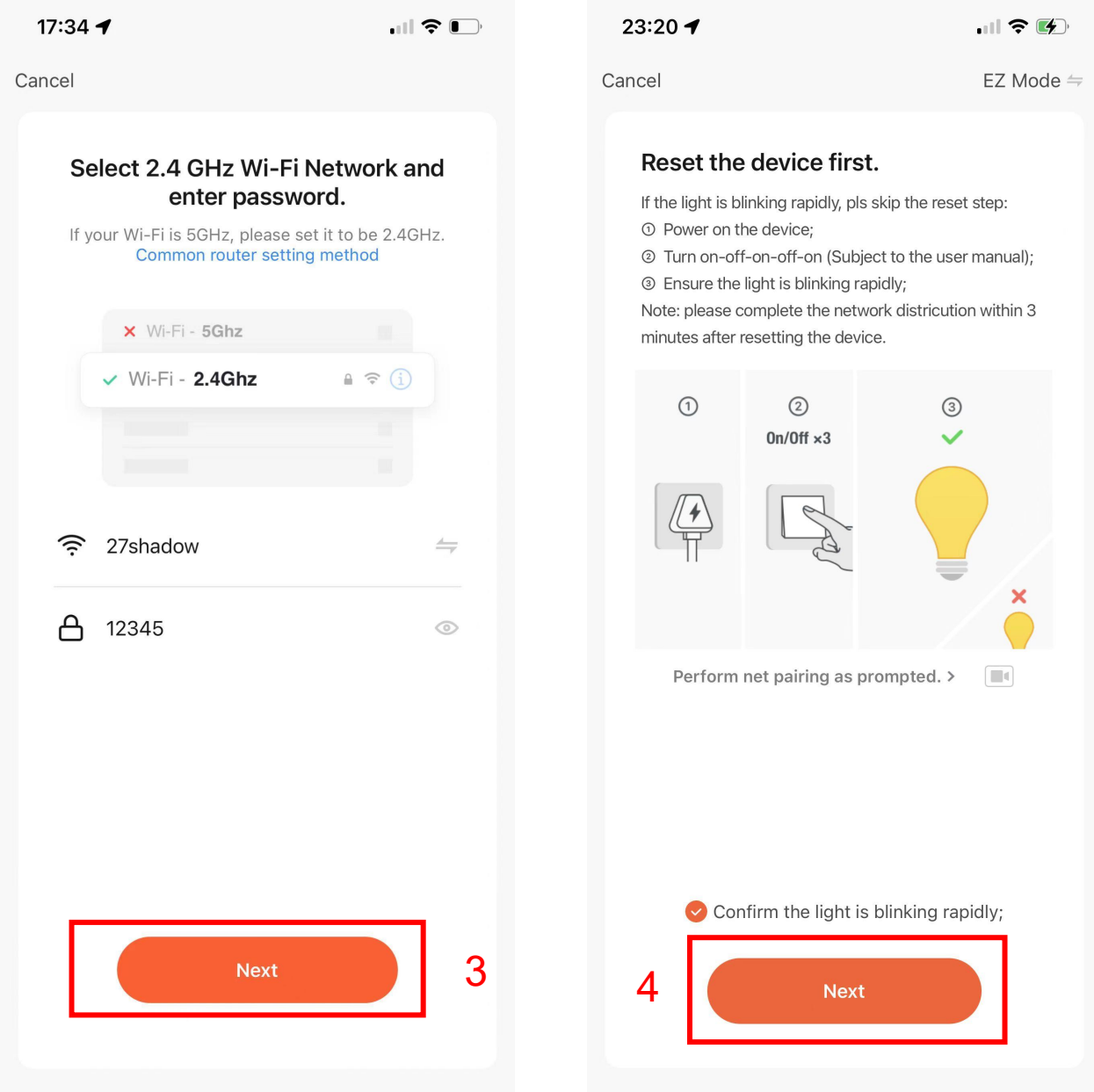

- 3. Choose WiFi and enter password and tap "Next";
- 4. Confirm the light is blinking rapidly and tap"Next";

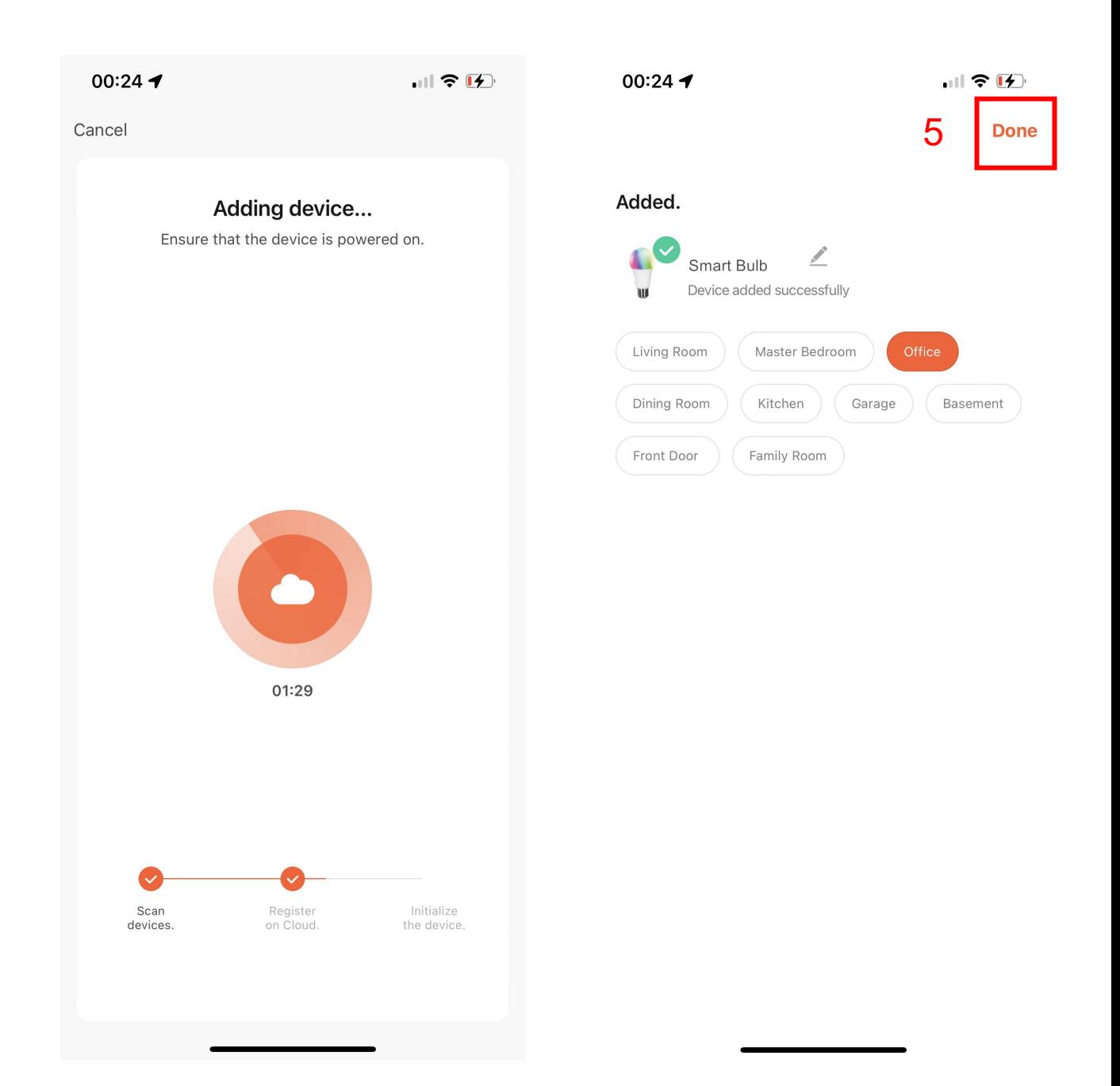

5. Tap "Done";

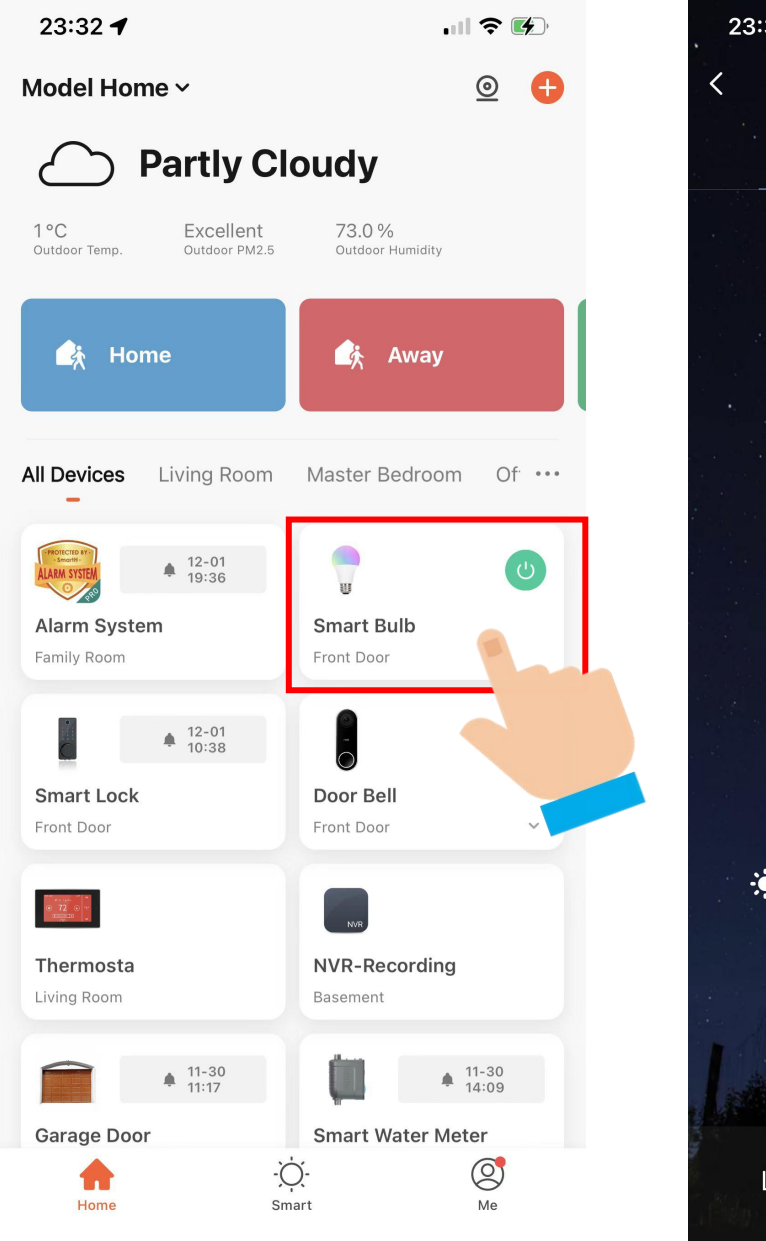

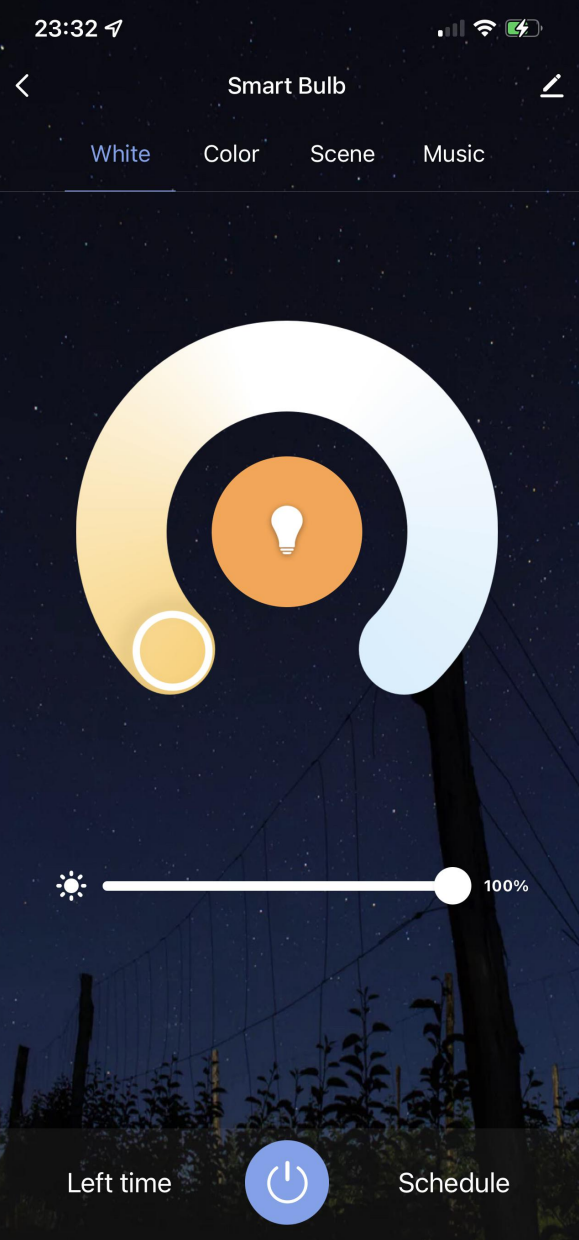

Now your Smart Bulb is successfully added to MySmartH app.

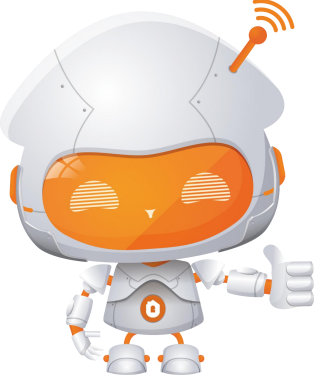

## **Manually add Wi-Fi devices in AP mode**

#### **If the connection fails, please try AP mode**

If a dual-band network that supports both 2.4 GHz and 5 GHz bands is used, the AP mode can be used to add devices.

In AP mode, follow the instructions to enable the indicator to blink slowly, select Confirm the indicator is blinking slowly, and then tap Next.

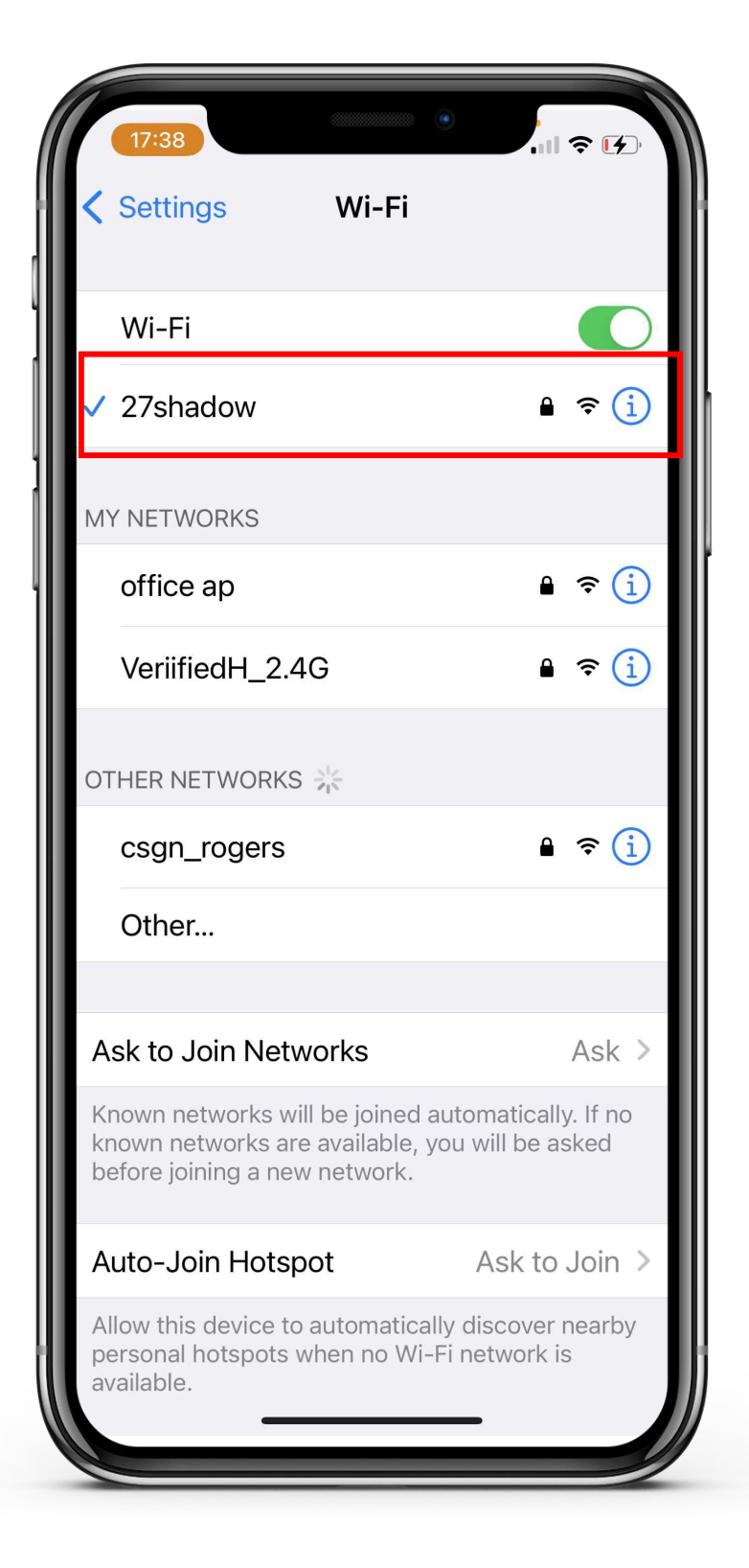

#### **Ready to work Manually add Wi-Fi devices in AP mode**

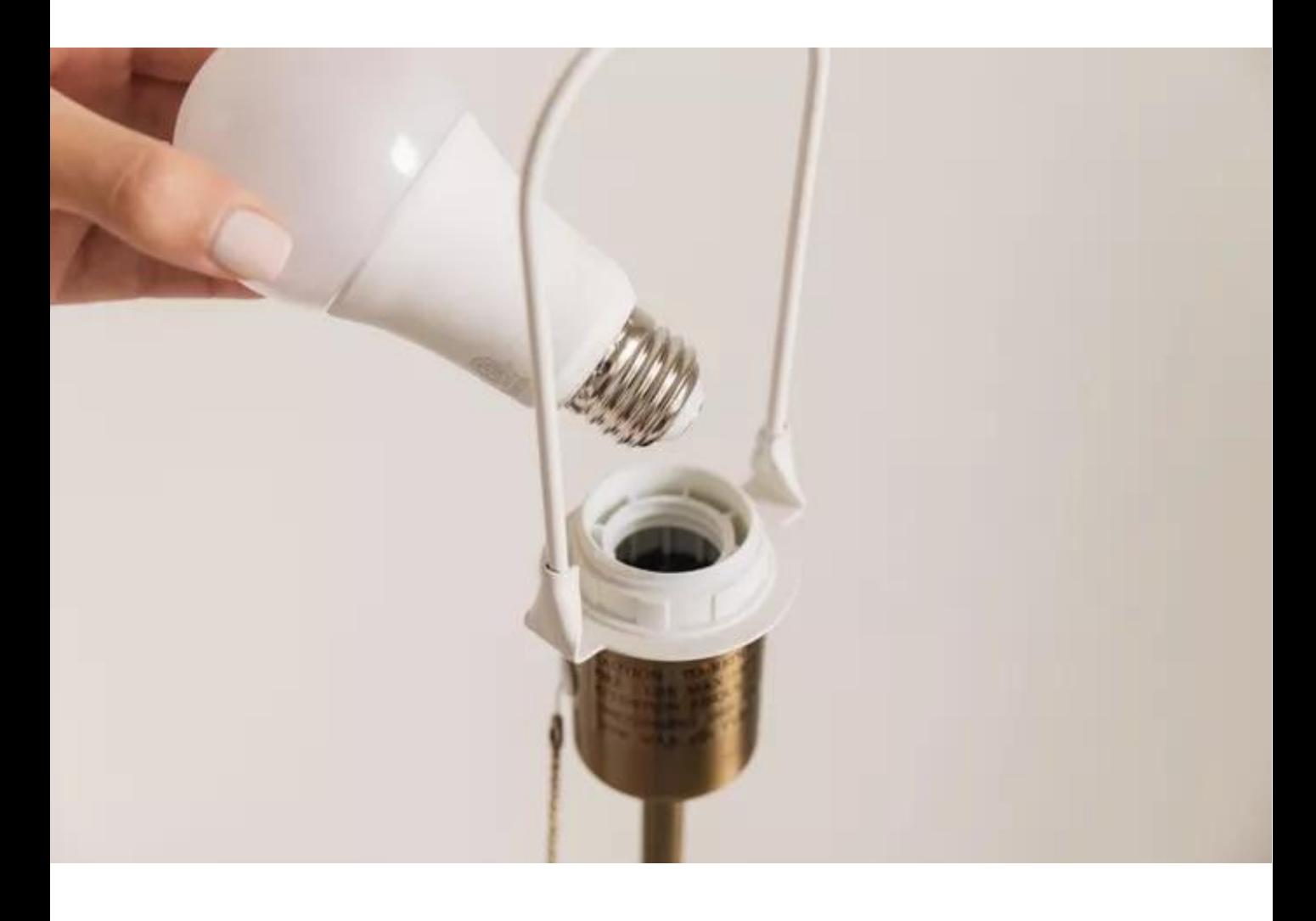

Step1:Power on the device.

Step2: Switch the device on ,off,on,off and on.

Step3: Confirm that the indicator blinks quickly.

Step4: After the indicator blinks rapidly, repeat the operation(Switch the device on ,off,on,off and on)

Step5: Confirm the light is blinking slowly;

## **Connect the Smart Bulb to MySmartH App**

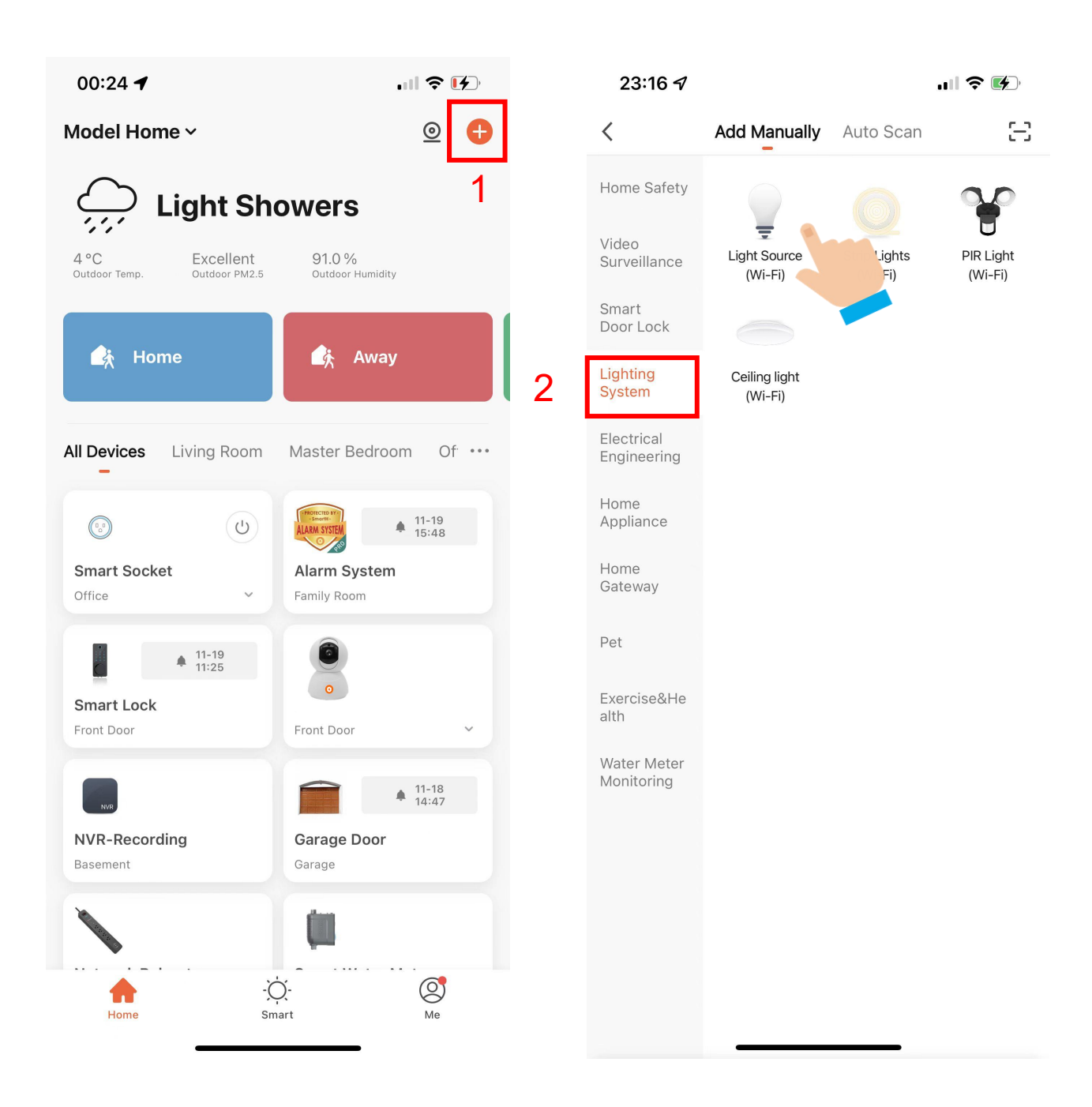

1. Open "MySmartH" APP, press the'+' in the upper right comer of the main screen;

2. Choose "Lighting System"、click "Light Source".

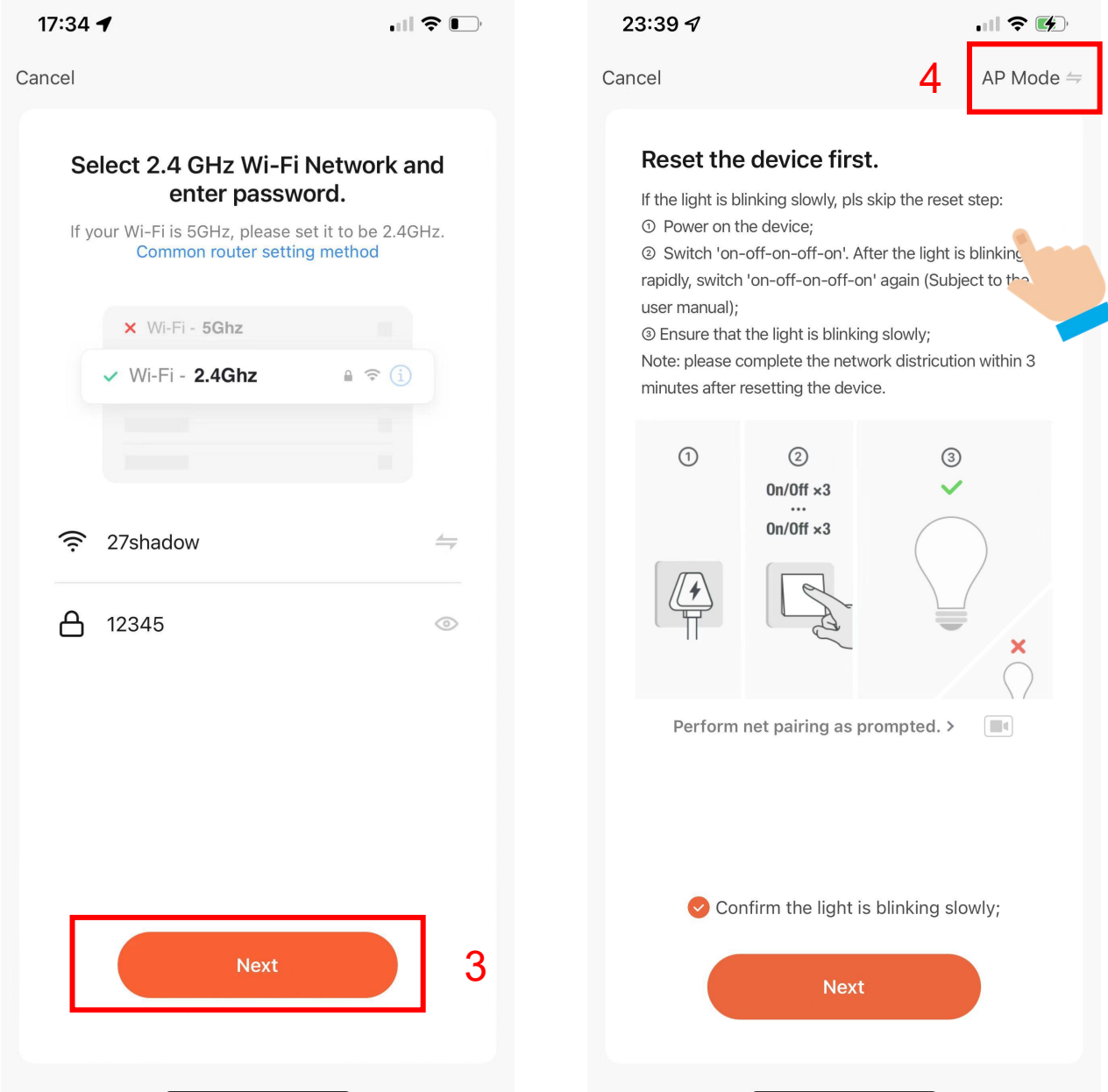

- 3. Choose WiFi and enter password and Tap "Next";
- 4. Tap"AP Mode"in upper right screen;

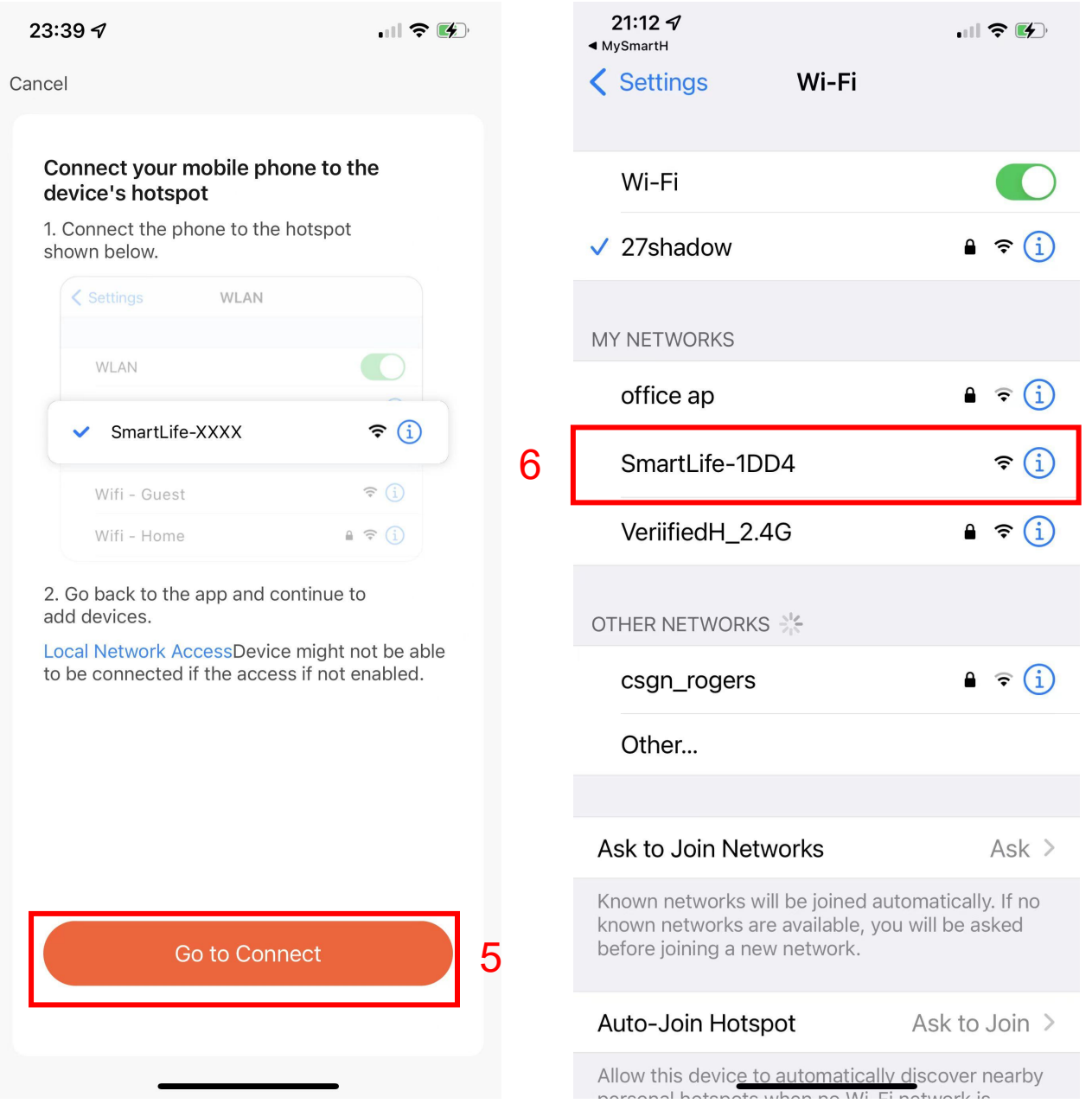

5. Tap "Go to Connect";

#### 6. Click"SmartLife-1DD4";

In AP mode, on the Wi-Fi setting page of the mobile phone, find the Wi-Fi hotspot starting with SmartLife.

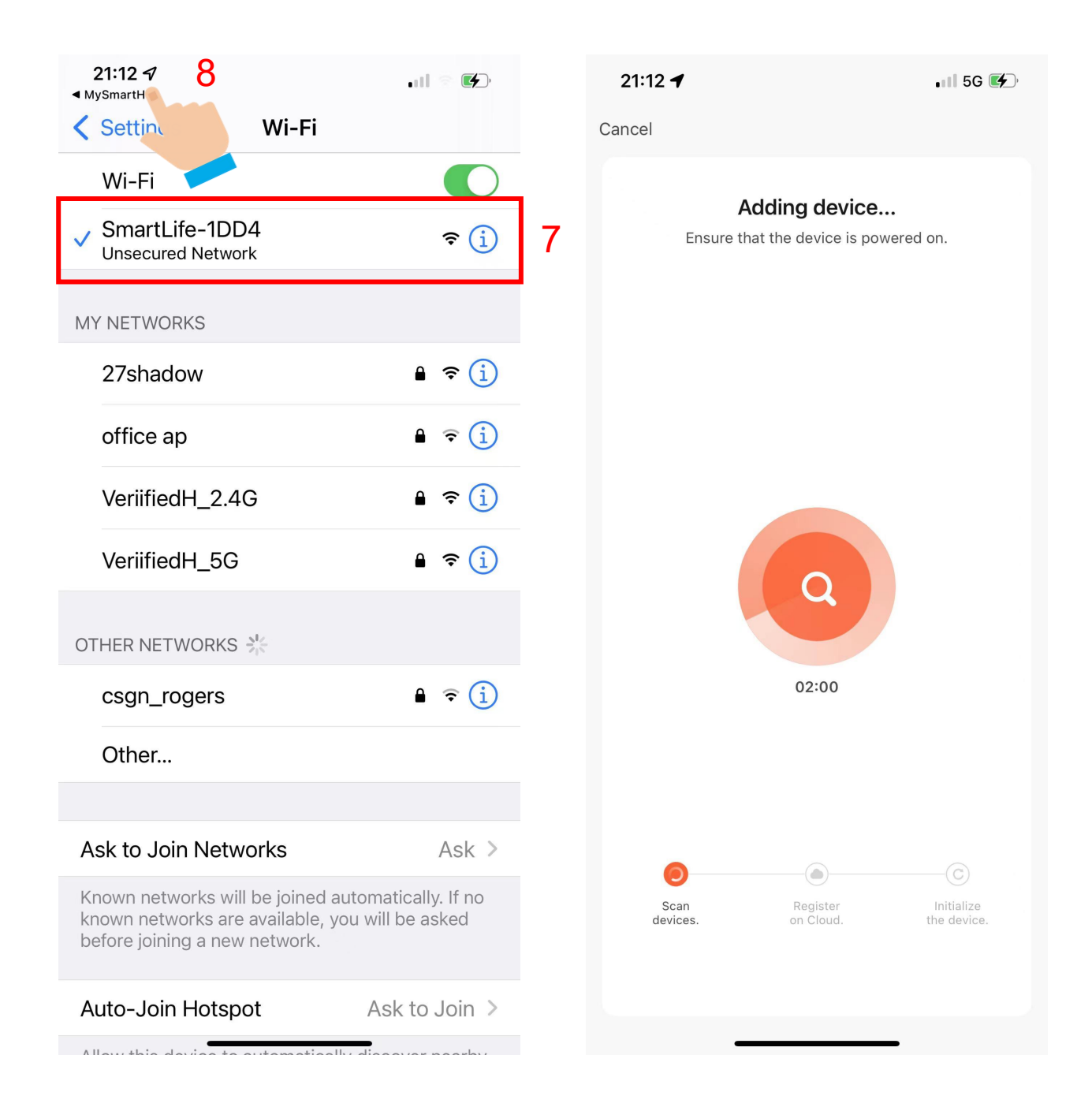

7.Tap the Wi-Fi hotspot to connect the mobile phone to it.

#### 8.After a successful connection, go back to the app to start pairing.

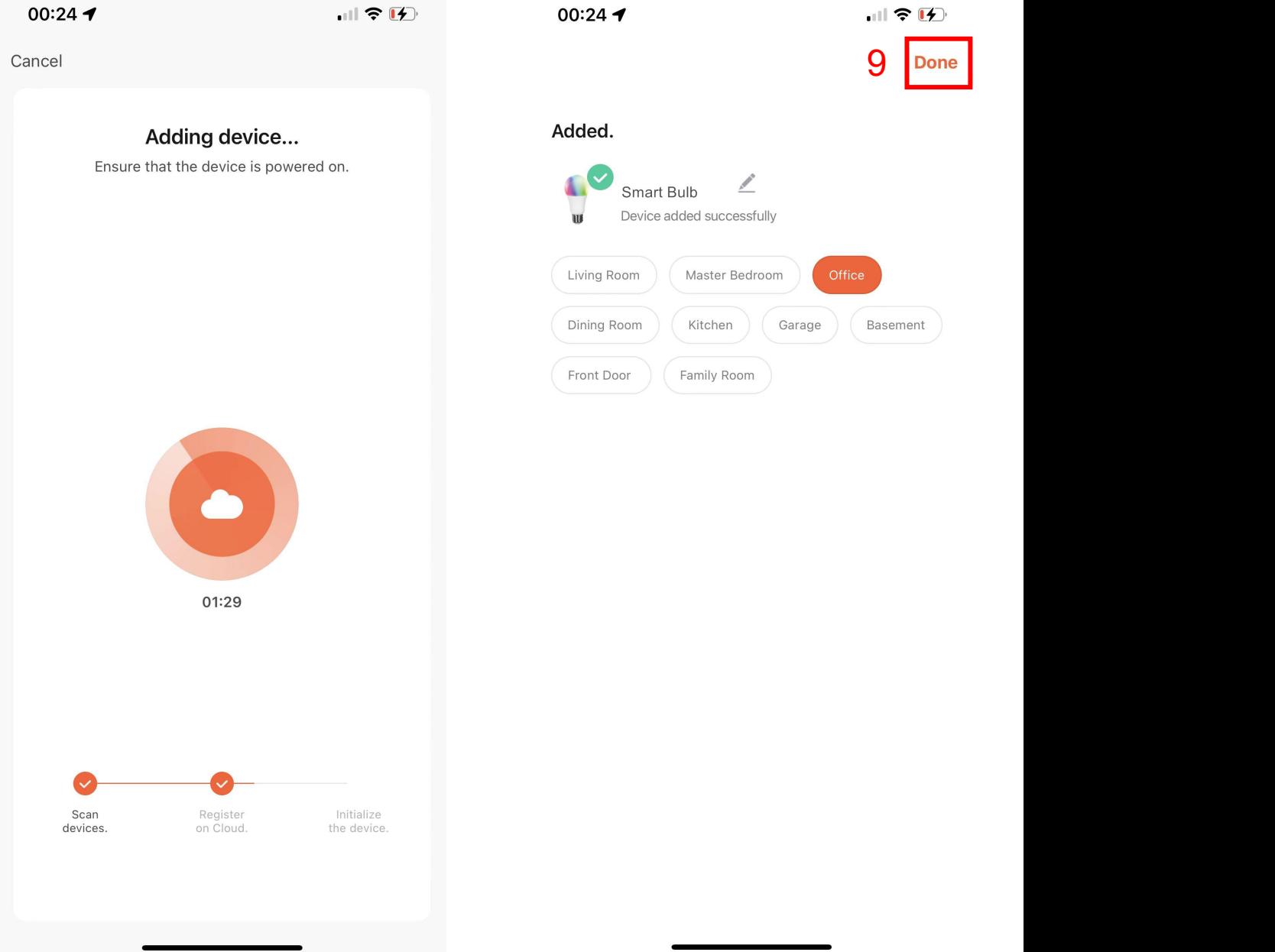

The device pairing page on the app appears again and the pairing process continues.

9. Tap "Done"

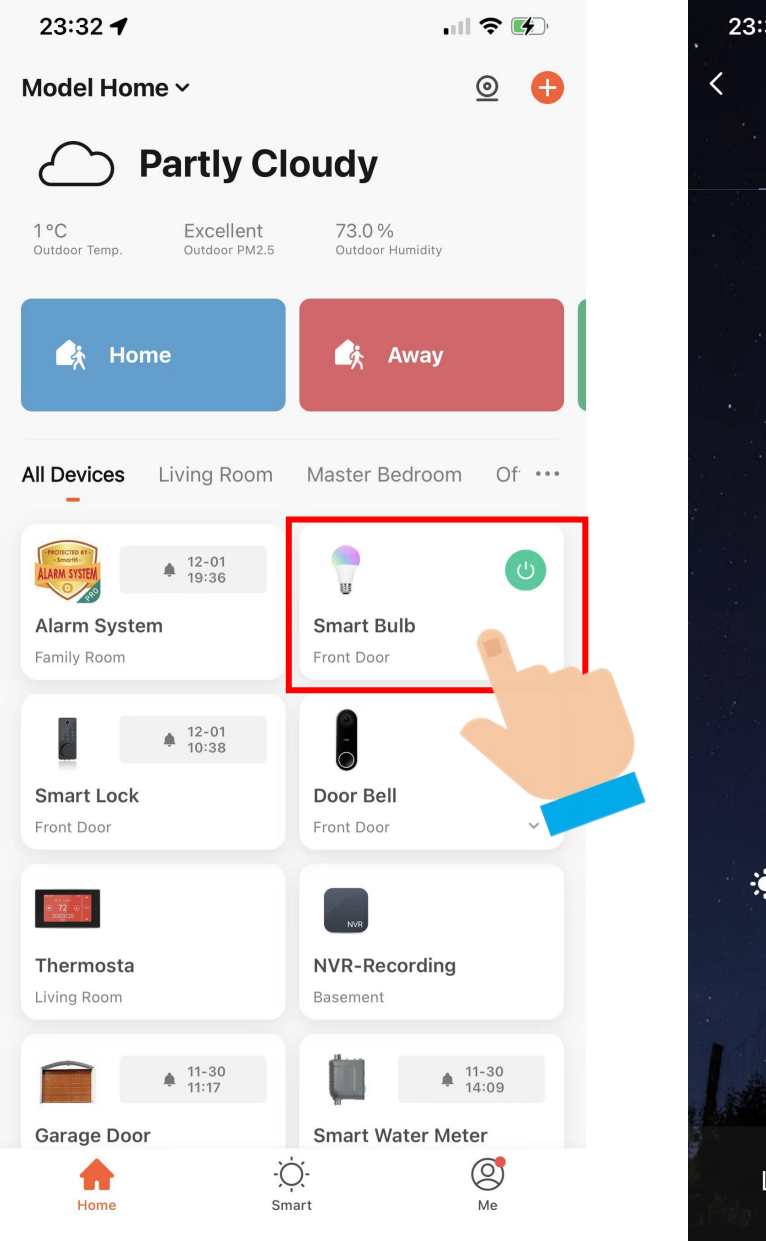

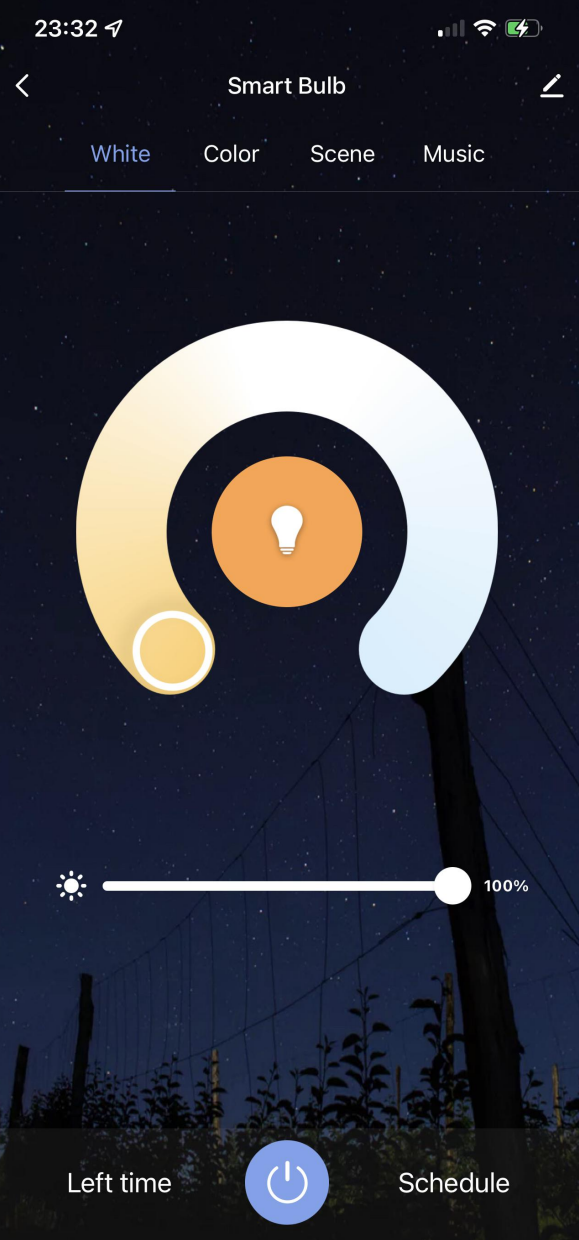

Now your Smart Bulb is successfully added to MySmartH app.

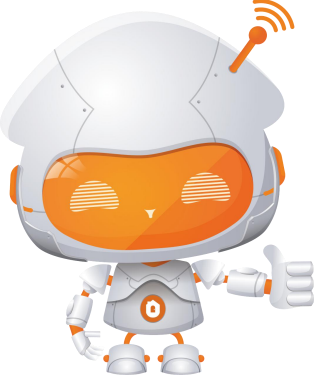